# 1.2.3 入札書提出後の作業

### 1.2.3.1 入札書受付票の確認

入札書の提出が完了すると、「入札書受付票」がシステムより自動発行されます。 本通知書を受領後、本項の操作を行います。

※本通知が発行されると、登録されている連絡先メールアドレスに通知受領のお知らせメールが発行されま す。

(1)入札案件の検索

検索条件を指定し、対象の案件を一覧画面に表示します。

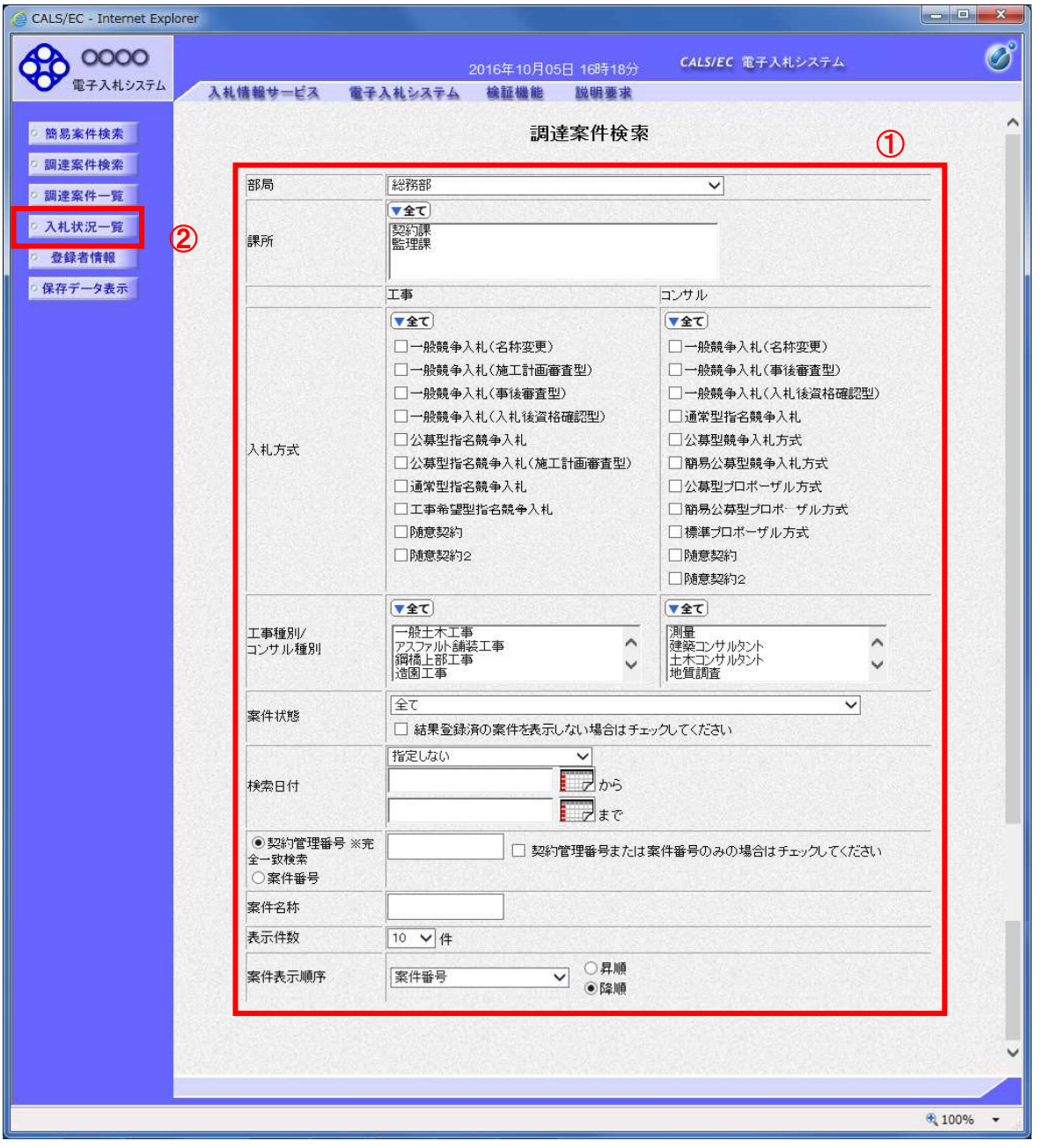

#### 操作説明

調達案件検索画面にて検索条件①を指定後、画面左メニューより「入札状況一覧」ボタン②をクリックしま す。

(2)入札状況一覧の表示 入札書の提出などを行う一覧画面です。

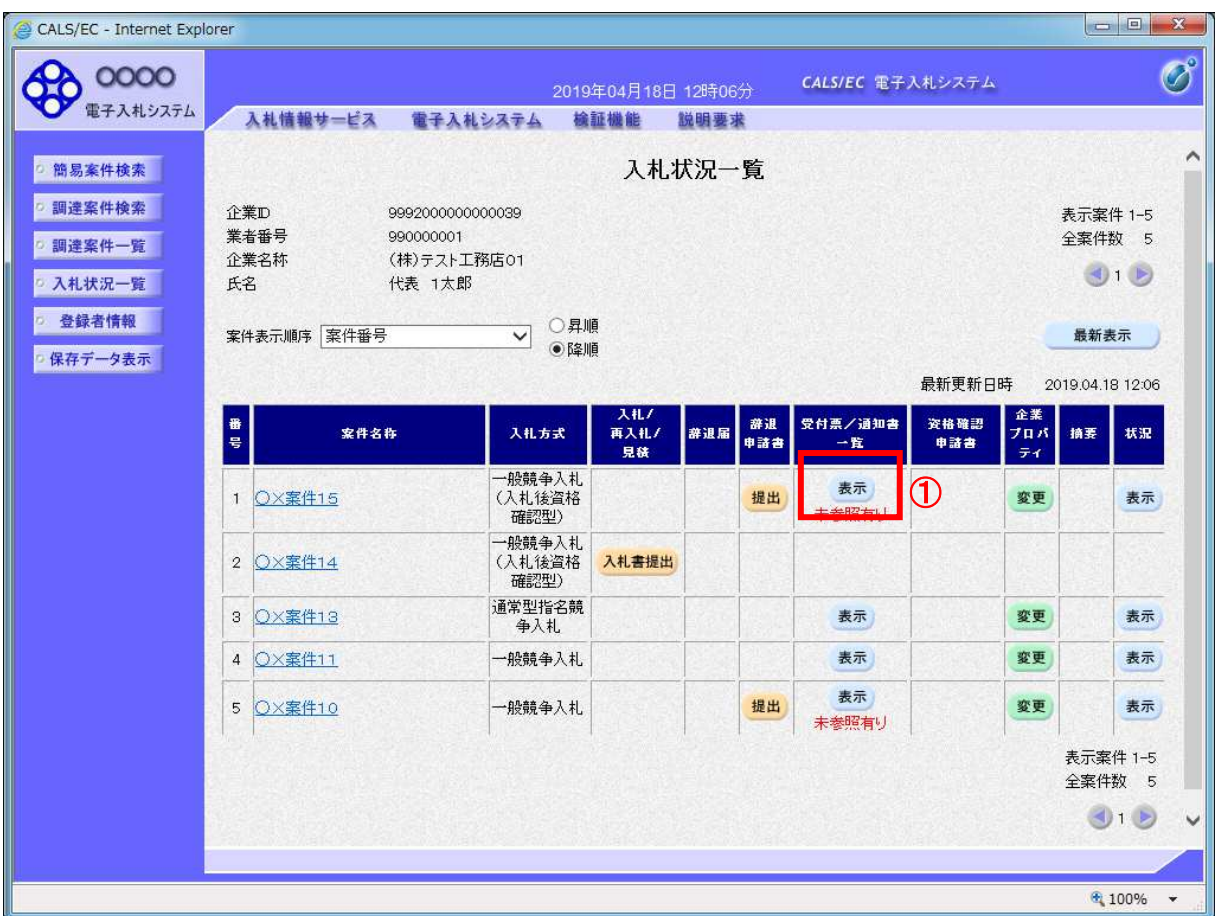

### 操作説明

通知書を確認する案件の「受付票/通知書」覧の「表示」ボタン①をクリックします。

### 項目説明

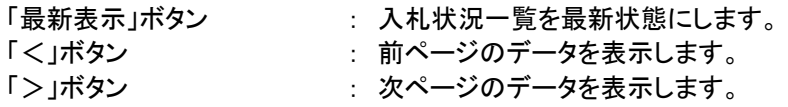

電子入札システム内に未参照の新しい通知書が届くと、「通知書」欄の「表示」ボタン下 に「未参照有り」のコメントが表示されます。 全ての未参照の通知書の確認が完了すると、このコメントは消えます。

(3)入札状況通知書一覧の表示 発注者より発行された通知書を表示するための一覧画面です。

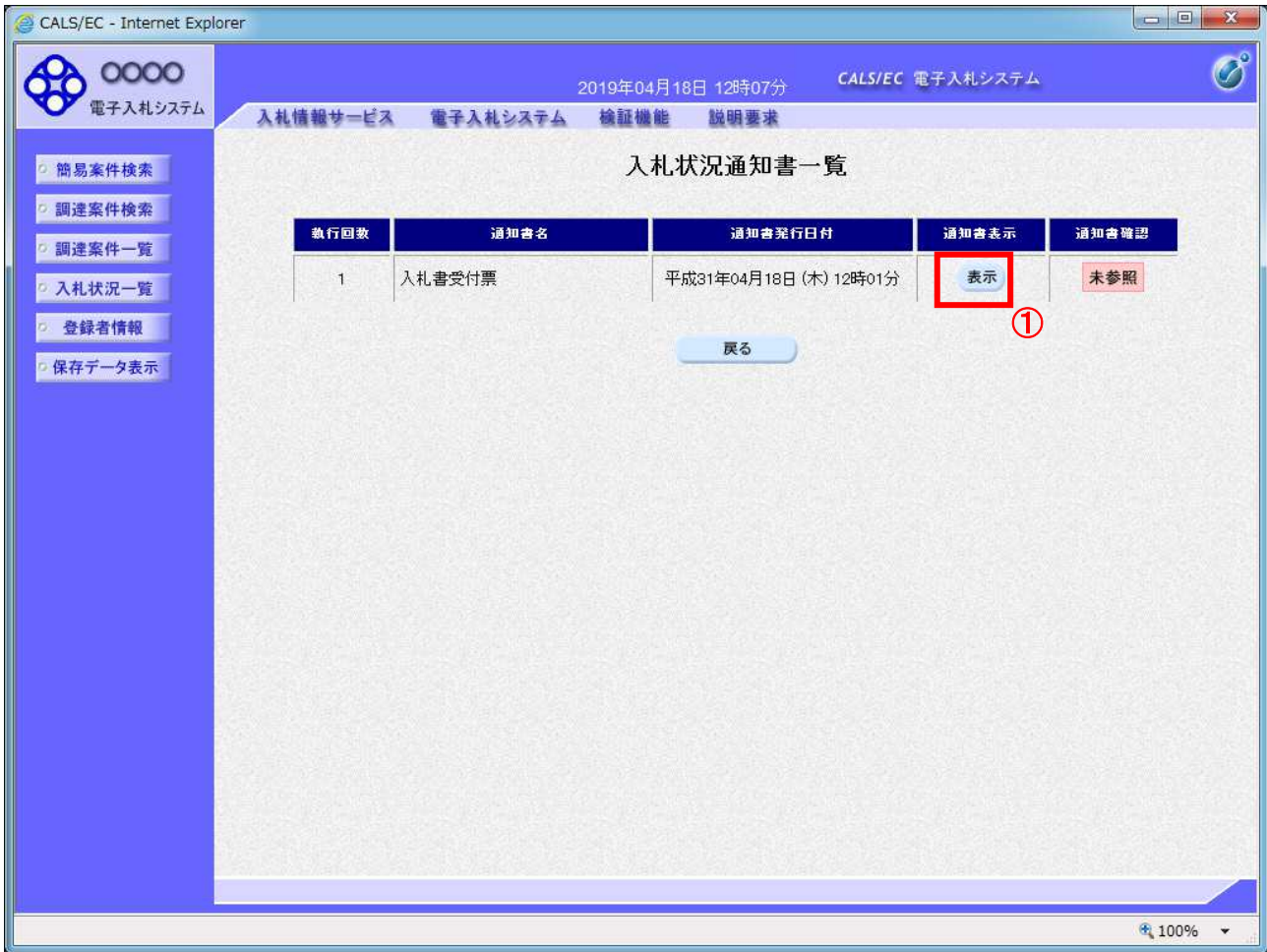

# 操作説明

「入札書受付票」列の「通知書表示」欄にある、「表示」ボタン①をクリックします。

### 項目説明

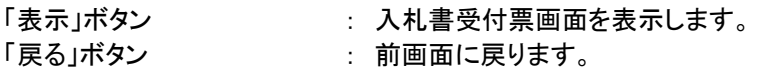

## (4)入札書受付票の表示 発注者から発行される入札書受付票を閲覧するための画面です。

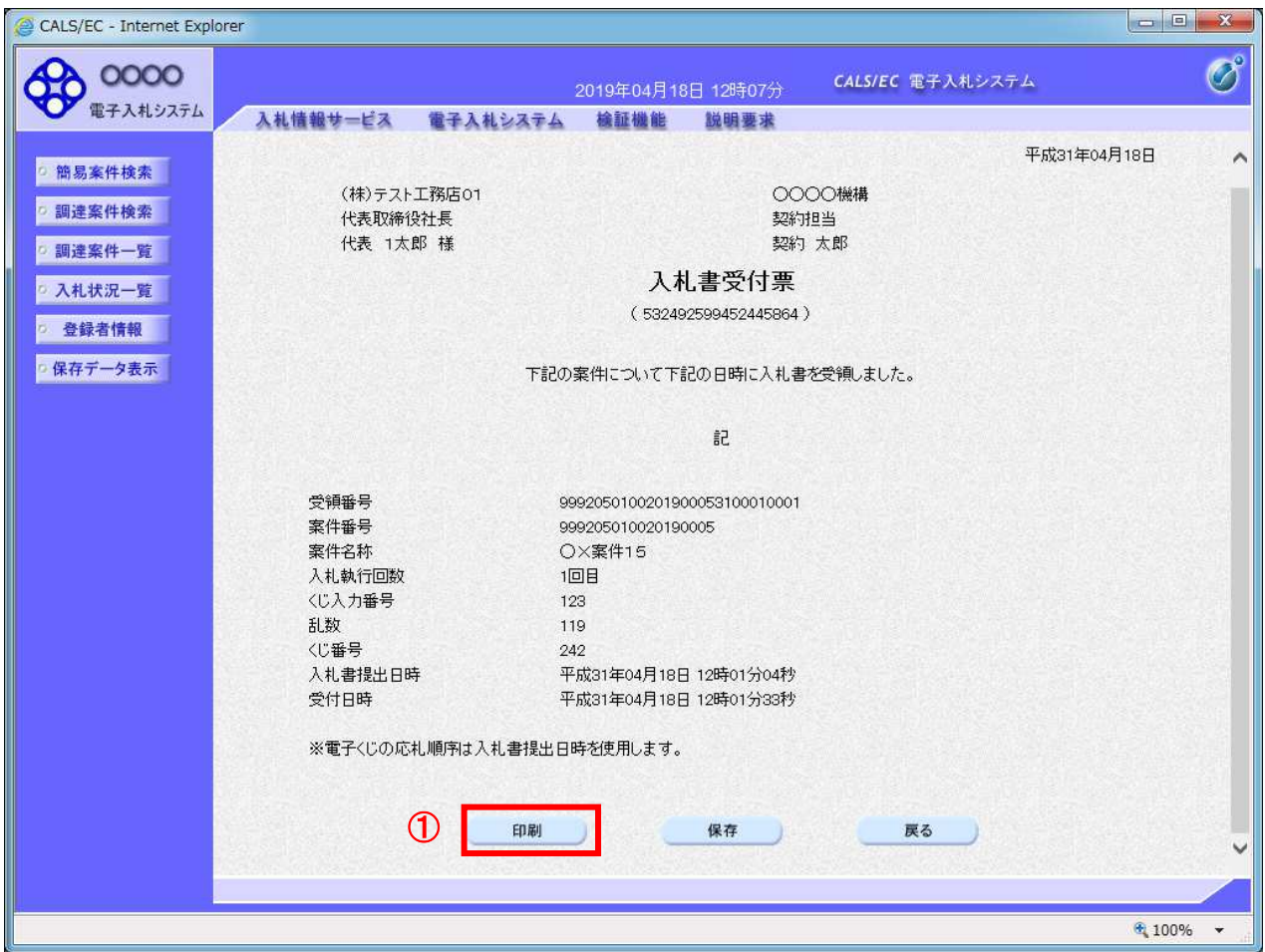

#### 操作説明

印刷を行う場合、「印刷」ボタン①をクリックします。※1

※1 印刷ボタンをクリックしただけでは印刷されません。印刷用の別画面を表示します。

#### 項目説明

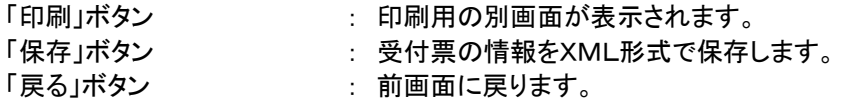

補足説明

※保存ボタンで保存したXML形式ファイルを再表示する場合、左メニューの「保存データ表示」ボタンをクリックし、保 存データ表示画面を表示します。保存データ表示画面で該当のファイルを選択することにより、印刷画面で受付票を 表示します。

※受付票内の下記項目は、電子くじを「使用とする」とした案件でのみ表示されます。 電子くじを「使用しない」とした案件の場合表示されません。

### ・くじ入力番号

# ・乱数

・くじ番号

・説明書き(※電子くじの応札順序は入札書提出日時を使用します。)

### (5)入札書受付票の印刷 入札書受付票を印刷する画面です。

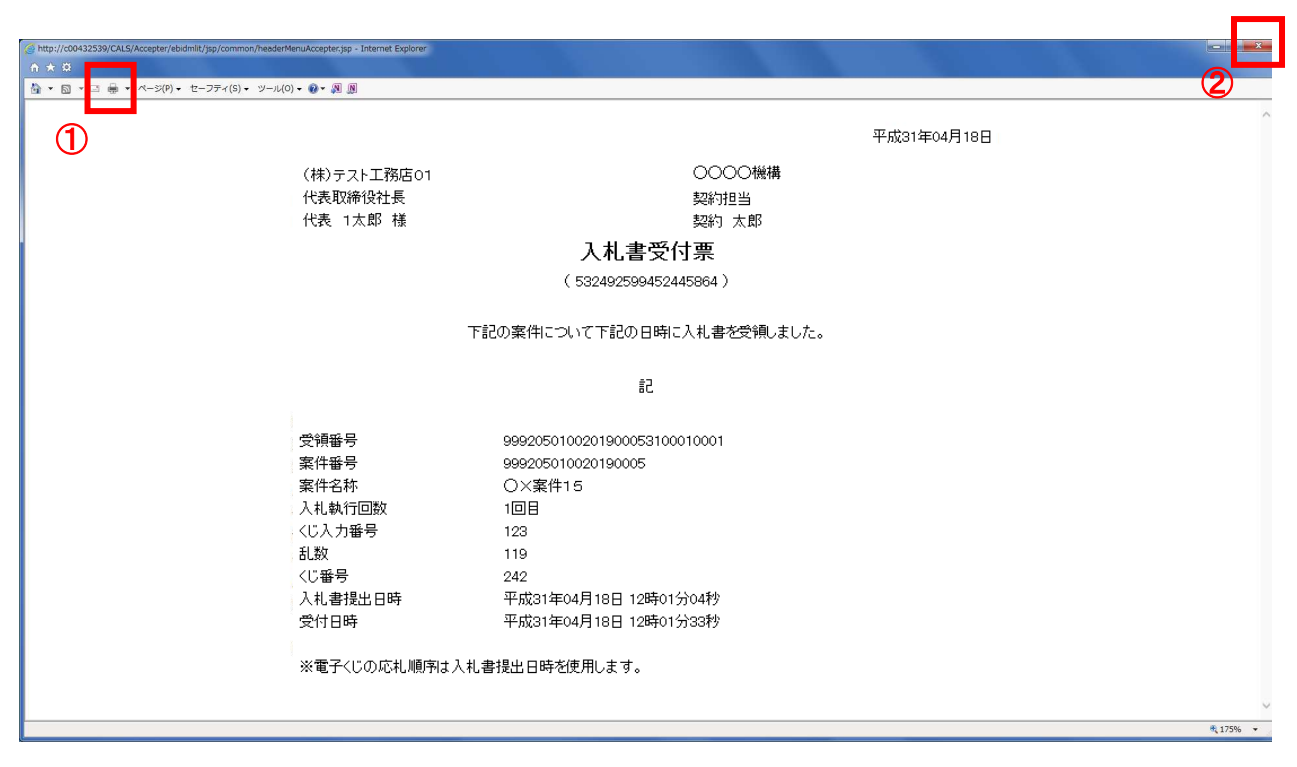

## 操作説明

「印刷」アイコン①をクリックし、印刷完了後、画面右上の「×」ボタン②で画面を閉じます。